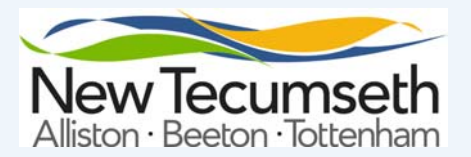

## **Online Program Registration**

On May 15, 2018 Summer program registration opens. You will notice that program registration will look a little different as we move to a new registration system called PerfectMind.

Program registration is as easy as a click of a mouse.

**Follow these simple guidelines to set up your account and start registering** 

**1.** Sign in at hƩp://newtecumseth.ca/ residents/parks-recreation. You will need an online account to access the online registration portal. For instruction on how to create your secure account, see the back of this publication.

**2.** Click **Register Online Now** on the Parks, Recreation & Culture page.

**3.** Select a Category and Sub‐ Category that you are interested in.

For example. **Recreational Activities -Sport**

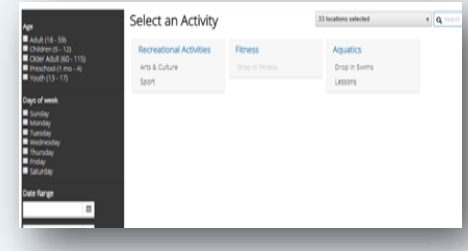

**4.** Click on the sub‐category that you are interested in. Fine tune your search results by using the filter op‐ tions on the left side of the screen.

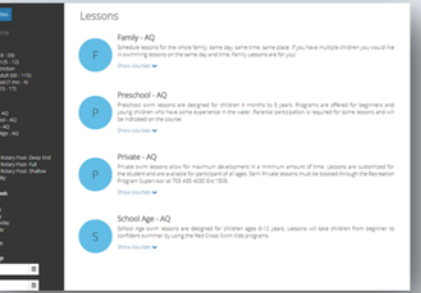

**5.** Click **Show Courses** located at the bottom of Sub-category description to see program dates and times. Click "More Info" button for details on each program.

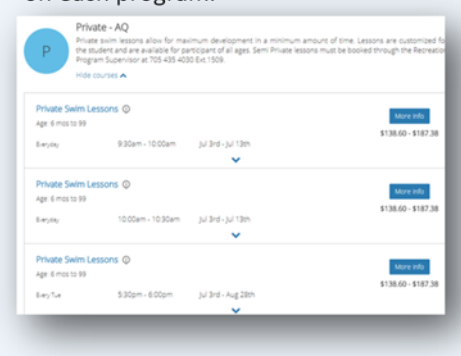

**6.** Detailed program information will be displayed, such as class dates, course description, fees, age restrictions. Click the blue "**Register**" button on top right of screen. To go back to course listings click "**Back to Event**" button.

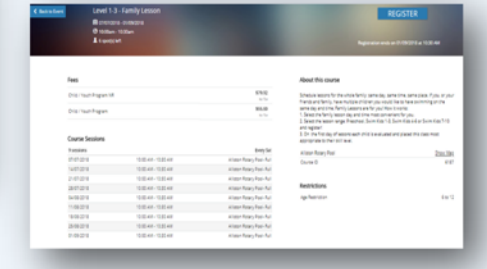

**7.** On left bottom of screen, select person to be registered in program. Click "**Next**". You now have 15min to complete your registration.

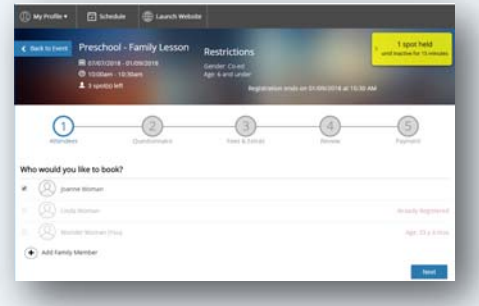

**8.** Complete the mandatory Questionnaire. This provides the instructor with important information prior to the start of the program.

Click "**Next**".

**9.** Cart summary is shown confirm‐ ing registrant, program and fees. Click "**Book another event**" to regis‐ ter for another program or register another family member. Click "**Checkout**".

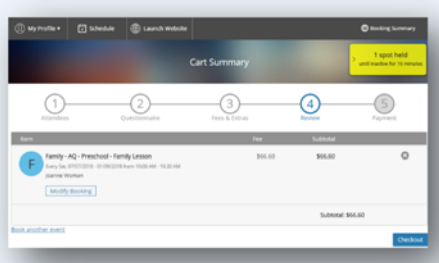

**10.** At the Checkout page, enter credit card information and complete required fields. Press "**Complete**" to proceed.

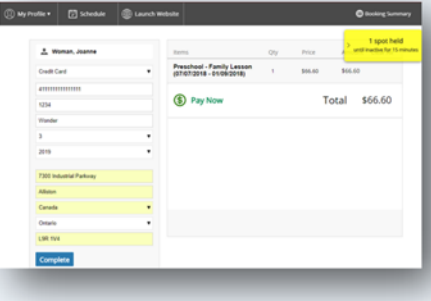

11. Click "**Registration Confirmation**" to electronically sign agreement. Click "Done" when you have signed, fol‐ lowed by "**Save**" at top of agreement.

## **CongratulaƟons!**

You have just completed your first online registration. **Pretty easy eh?**